### **For Credit Card Authorization**

# **WordStock**

## **Programming Guide for USB Cherry Keyboards**

This document describes:

- How to install "Cherry Tools" software on a Windows-based PC; and
- How to program a USB Cherry Keyboard and its built-in mag-stripe reader to work with WordStock's Credit Card Authorization module.
- This applies to Cherry keyboard model 8000HUBUS. 8000HUBUS

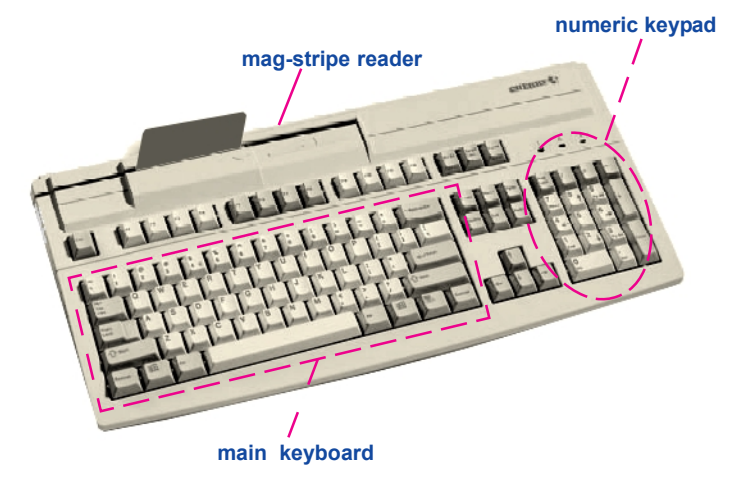

#### Installing "Cherry Tools" from CDROM

- 1. Connect the USB Cherry Keyboard to any available USB connector on the Windows computer.
- 2. Close any open Windows programs and insert the *Cherry Multiboard USB Compact Disk* [CD].
	- *If the install program doesn't autorun, go to '*My Computer' *or* 'Explore' *and double-click the cdrom drive, which is usually the* 'D:' *drive.*
- 3. On the install main screen that appears, there are four choices in multiple languages:
	- Cherry Tools;
	- OPOS;
	- JPOS; and
	- Read Manual.

#### Click <Cherry Tools>.

- 4. Next dialog box that appears: Choose Setup Language. If not already selected by default, choose  $\le$ English $>$  and click  $\le$ OK $>$ .
- 5. When the first Cherry Tools Installation Wizard dialog box appears, click  $\le$  Next>.
- 6. Next dialog box that appears: Choose to accept license agreement and click  $\leq$ OK $>$ .
- 7. Next dialog box that appears: Select Features. "Designer" is selected by default; click < Next>.
- 8. Next dialog box that appears: Ready to Install the Application; click < Next>.
- 9. When installation is complete, click  $\le$  Finish  $>$ ; when prompted, click  $\le$  Yes $>$  to Reboot Now.

#### Cherry Keyboard Programming USB Interface

- 1. Go to Start > All Programs > Cherry Tools. Click < Designer >. Designer Wizard Select Connected Keyboard dialog box appears.
- 2. Click the line that includes G81-8000hubus. (this should be the only keyboard referenced). Click  $<$ Finish $>$ .
- 3. Active Configuration dialog box is displayed; click the  $\langle X \rangle$  to close this. On the toolbar above,  $click <$ New $>$ .
- 4. Next dialog box that appears: Select Keyboard Family; choose <G81-8000> and click  $<$ Finish $>$ .
- 5. A dialog box for creating a new configuration appears with two tab options. Programmable Keys is currently selected; click the  $\leq$ **Magnetic Card**  $>$  tab. In the Options field, select  $\leq$  **Track 1** $>$ .
- 6. To the right of the Options field, verify that track enabled is checked; click the <**Header Enabled**> check box.
- 7. Click the  $\leq$ Create button. The Cherry Macro Recorder dialog box appears.
- 8. Type  $\lt;$ ;  $>$  on the Cherry Keyboard. A semi-colon [;] will appear in the blank field below the virtual keyboard. Click  $\langle OK \rangle$  to return to the previous dialog box.
- 9. Click the  $\leq$ Terminator Enabled $>$  checkbox.
- 10. Click the <Create> button. The Cherry Macro Recorder dialog box again appears. Perform the keystrokes to type  $2$  < shift key + ? key>

Note: This action will not display a ? in the field below the virtual keyboard. It will display the actual keys that were typed, *e.g.*, shift-left-slash, which will be interpreted as a question mark [?]. Press <Enter> on the main keyboard -- *do not press the <Enter>* key on the number pad.

Displayed in the field below the virtual keyboard is: Shift  $(****)$  / Enter

11. Click  $\langle OK \rangle$  to return to the previous dialog box.

This completes the creation of our WordStock configuration file.

- To Save the file, click the  $<$ Save $>$  button on the toll bar.
- To activate the file, click the <Download> button on the toolbar. A dialog box will appear to indicate: The requested operation was completed successfully; click <OK>.

A Test dialog box appears; click the  $\langle X \rangle$  to close it.

*The Cherry USB Keyboard is ready to use and the magnetic stripe reader is properly programmed for WordStock Credit Card Authorization.*